# Contents

| Chapter 1: Checking Out Your Notebook Computer 5<br>Checking Out Your Solo 2500 |
|---------------------------------------------------------------------------------|
|                                                                                 |
|                                                                                 |
| Keyboard and LCD panel                                                          |
| System Status Indicators (LCDs) 8                                               |
| Back ports panel 10                                                             |
| Right side ports and bays 11                                                    |
| Left side ports and battery bay 12                                              |
| Bottom release latches and memory bay 13                                        |
|                                                                                 |
| Chapter 2: Getting Started 15                                                   |
| Getting Your System Running                                                     |
| Installing the battery pack                                                     |
| Connecting the AC power                                                         |
| Starting up your notebook                                                       |
|                                                                                 |
| Chapter 3: Using Your Notebook                                                  |
| Using Your Solo 2500                                                            |
| Using the keyboard                                                              |
| Using key combinations                                                          |
| Using the LCD                                                                   |
| Using the pointing device                                                       |
| Using the audio                                                                 |
| Using diskette media (3.5" or LS120 diskettes)                                  |
| Using disc media (CD-ROM)                                                       |
| Removing and replacing the hard disk drive                                      |
| Using PC Cards                                                                  |
| Using the IR port                                                               |
| Using the USB ports                                                             |
| Using McAfee VirusScan                                                          |

# Thank you for purchasing this Factory Service Manual CD/DVD from servicemanuals4u.com.

# Please check out our eBay auctions for more great deals on Factory Service Manuals:

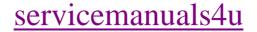

| Chapter 4: Managing Power Usage                                                                                                    | 55 |
|----------------------------------------------------------------------------------------------------|----|
| Maximizing Power Management                                                                                                    | 56 |
| Charging the battery pack                                                                                                    | 56 |
| Using the battery                                                                                                    |    |
| Monitoring the battery status                                                                                                    |    |
| Setting the power button                                                                                                    | 60 |
| Using the suspend and standby modes                                                                                                    |    |
| Maximizing the battery life                                                                                                    | 63 |
|                                                                                                    |    |
| Appendix A: Accessories                                                                                                    | 65 |
| Solo Notebook Accessories                                                                                                    |    |
|                                                                                                    |    |
|                                                                                                    |    |
| Appendix B: Using the BIOS Setup Program                                                                                                    | 69 |
| Appendix B: Using the BIOS Setup Program<br>About the BIOS Setup Utility                                                                                 |    |
| About the BIOS Setup Utility                                                                                                    |    |
|                                                                                                    |    |
| About the BIOS Setup Utility<br>Using the BIOS Setup Utility                                                                                             |    |
| About the BIOS Setup Utility<br>Using the BIOS Setup Utility<br>Appendix C: Contacting Gateway                                                           |    |
| About the BIOS Setup Utility<br>Using the BIOS Setup Utility<br>Appendix C: Contacting Gateway<br>Contacting Gateway                                     |    |
| About the BIOS Setup Utility<br>Using the BIOS Setup Utility<br>Appendix C: Contacting Gateway<br>Contacting Gateway<br>Calling Gateway                  |    |
| About the BIOS Setup Utility<br>Using the BIOS Setup Utility<br>Appendix C: Contacting Gateway<br>Contacting Gateway<br>Calling Gateway when outside the |    |
| About the BIOS Setup Utility<br>Using the BIOS Setup Utility<br>Appendix C: Contacting Gateway<br>Contacting Gateway<br>Calling Gateway                  |    |

# **About This Guide**

This document provides an overview of your Solo 2500 and information about using it.

**Chapter 1**: "Checking Out Your Notebook Computer" helps you get familiar with the ports and components on your notebook.

**Chapter 2**: "Getting Started" provides information about setting up your notebook.

**Chapter 3**: "Using Your Notebook" covers using the system ports and connecting peripherals to your computer. It also discusses some common uses for your computer.

**Chapter 4**: "Managing Power Usage" provides information about maximizing battery power and using Standby, Suspend, and other system modes.

# Checking Out Your Documentation

In addition to this User Guide, we've also provided other documentation to help you maximize using your system. Please refer to the following printed and online documentation for additional resources:

#### Printed manuals

- The "Maintaining and Troubleshooting Your Solo 2500 Notebook" contains information about managing system resources, preserving your system performance, reinstalling your operating system and drivers, and general troubleshooting tips.
- Windows 95, 98, or NT manual (dependent upon the operating system you ordered) provides information about using the operating system, learning about advanced features, networking, getting help, and more.
- Online documentation Lets you access the electronic manuals from your hard drive when you are traveling or when the manuals are not accessible. To access the online documentation click Start, Online Documentation and select the manual you want to review.

Gateway Website (http://www.gateway.com) - If you have a modem, an analog phone line, and a subscription to an Internet service provider you can tap into some of the latest help and other information on our website. We provide tech support help, technical documents, tech tips, FAQs (Frequently Asked Questions), glossary, software library with BIOS updates, and other resources that can help you make the most of using your notebook.

# **Conventions Used in This Guide**

| Convention example                                                                    | Description                                                                                             |
|---------------------------------------------------------------------------------------|----------------------------------------------------------------------------------------------------|
| ENTER                                                                                 | Key names, which correspond to keys on the keyboard, are printed in small capitals.                     |
| CTRL+ALT+DEL                                                                          | Letters in small caps. A plus sign between keys indicates that the keys must be pressed simultaneously. |
| c:\setup                                                                              | Commands to be typed are repre-<br>sented in all lower case characters<br>on an individual line.        |
| Click OK                                                                              | Options to click or select are printed in bold (actions to be taken by user).                           |
| "User's Guide"                                                                        | Names of publications and cross-ref-<br>erenced headings are printed in quo-<br>tations.                |
| Note:<br>This is an example of an<br>important note that may<br>appear in the manual. | Sidebars give critical information such as warnings and important notes.                                |

This book uses the following conventions to help identify information:

# Checking Out Your Notebook Computer

# **Checking Out Your Solo 2500**

Take a tour of your notebook to familiarize yourself with its options.

# Keyboard and LCD panel

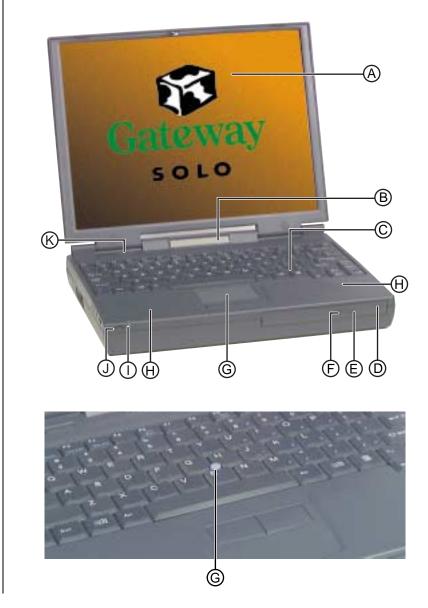

| Component                                                          | lcon       | Description                                                                                                    |
|--------------------------------------------------------------------|------------|----------------------------------------------------------------------------------------------------|
| A. Color Liquid Crys-<br>tal Display (LCD)<br>shown w/ 13.3" LCD   |            | Provides sharp, crisp resolution with backlit anti-glare screen.                                                                                                    |
| B. System status<br>indicators<br>(LCM - Liquid<br>Crystal Module) |            | Indicates the system status modes.                                                                                                    |
| C. Keyboard                                                        |            | Provides full functionality of a desktop com-<br>puter keyboard. Many of these keys have<br>been assigned alternate functions, including<br>shortcut keys for Windows 95, Status Display<br>menus, and numeric keypad.                     |
| D. CD-ROM drive                                                    | Ø          | The <b>CD-ROM</b> reads data CDs or audio CDs.                                                                                                    |
| E. CD-ROM<br>emergency eject<br>hole                               |            | Provides manual eject capability to remove a CD if power is unavailable. Insert a straight-<br>ened paper clip to eject the CD tray.                                                                                                    |
| F. CD-ROM<br>eject button                                          |            | Ejects the CD-ROM tray from the drive. This button is functional only when power is on.                                                                                                    |
| G. Enhanced EZ<br>Pad™ TouchPad<br>or EZ Point™                    |            | Controls the cursor movement on the screen.                                                                                                    |
| H. Speakers                                                        |            | Provides high quality sound reproduction for software and audio CDs.                                                                                                    |
| I. Power LED                                                       |            | <ul> <li>Indicates system power status:</li> <li>Steady green = power is On</li> <li>Blinking green = system is in suspend mode<br/>or standby mode. The LED will flash every<br/>four seconds.</li> <li>LED off = power is Off</li> </ul> |
| J. Microphone                                                      | LON        | Provides built-in omni-directional audio recording capability.                                                                                                    |
| K. Power button                                                    | $\bigcirc$ | Press to turn power ON or OFF. Can also be configured to Suspend/Resume mode.                                                                                                    |

## System Status Indicators (LCDs)

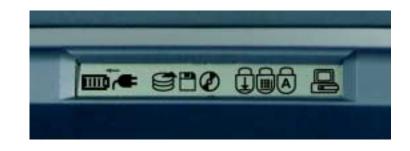

| Indicator                | lcon     | Description                                                                                                    |
|--------------------------|----------|----------------------------------------------------------------------------------------------------|
| A. Battery gauge         |          | <ul> <li>Appears when a battery is installed. Shows battery activity and status.</li> <li>Battery contains 5 ticks (marks) to indicate charge level where 1 tick = lowest charge and 5 ticks = highest charge.</li> <li>Battery low - Icon appears with no ticks and blinks.</li> <li>Battery malfunction - Icon appears with all ticks blinking.</li> </ul> |
| B. Charge                | ÷        | Displays when battery is charging on AC power. Turns off when battery is fully charged.                                                                                                    |
| C. AC adapter<br>(power) | <b>/</b> | Displays when system is powered by the AC adapter.                                                                                                    |
| D. Hard drive            |          | Displays when the computer accesses the hard drive.                                                                                                    |
| E. Floppy disk drive     |          | Displays when the computer accesses the floppy disk drive or LS120 drive.                                                                                                    |
| F. CD-ROM                | Ø        | Displays when the computer accesses the CD-ROM drive.                                                                                                    |
|                          |          |                                                                                                    |

| lcon | Description                          |
|------|--------------------------------------|
| Ŧ    | Visible when Scroll Lock is enabled. |
|      | Visible when Pad Lock is enabled.    |
|      | Visible when Caps Lock is enabled.   |
|      | Visible when the system is docked.   |
|      |                                      |

### Back ports panel

|                                 |      | A                                                                                                    |
|---------------------------------|------|----------------------------------------------------------------------------------------------------|
| 2 11                            | B    |                                                                                                    |
| Port                            | lcon | Description                                                                                                    |
| A. Fast IR (Infra-<br>red) port |      | Sends infrared signals between the notebook<br>and a remote device that uses infrared (for<br>example, another computer, printer, or other<br>peripheral). Place infrared devices up to 3<br>feet (1 meter) apart. |
| B. Parallel port<br>(LPT1)      |      | Connect parallel device such as a printer to this port.                                                                                                    |
| C. Docking port                 |      | Connect an optional docking station to this port.                                                                                                    |
| D. VGA port                     |      | Connect the VGA monitor cable to this port.                                                                                                    |
| E. Serial port                  |      | Connect an optional serial device to this port.                                                                                                    |
| F. Fan intake                   |      | Pulls air into chassis to keep system compo-<br>nents cool.                                                                                                    |
|                                 |      |                                                                                                    |

## Right side ports and bays

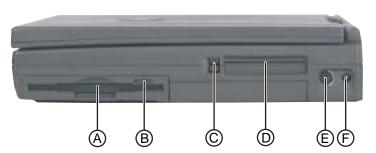

| Component                                         | lcon | Description                                                                                                    |
|---------------------------------------------------|------|----------------------------------------------------------------------------------------------------|
| A. FDD (Floppy<br>Diskette Drive)/<br>LS120 drive |      | Either a FDD or an LS120 drive is installed here. (FDD shown)                                                                                      |
| B. FDD/LS120<br>eject button                      |      | Ejects the FDD or LS120 diskette from the drive. The LS120 button is functional only when power is on.                                             |
| (Not shown)<br>LS120 emergency<br>eject hole      |      | Provides manual eject capability to remove a diskette if power is unavailable. See "Using emergency eject for diskette and disc media" on Page 43. |
| C. PC Card eject<br>buttons                       |      | Push once to release the eject button and push a second time to eject the PC Card.                                                                 |
| D. PC Card slots                                  |      | Accepts two Type I or Type II PC Cards or<br>one Type III PC Card. (Install Type III PC<br>Card in the bottom slot.)                               |
| E. PS/2 port                                      | ₽/   | Connect the keyboard, mouse, numeric key-<br>pad, or other external device to this port.                                                           |
| F. Power connector                                |      | Connect the AC power adapter to this port.                                                                                                    |

# Left side ports and battery bay

|                                        | B       |                                                                                                    |
|----------------------------------------|---------|----------------------------------------------------------------------------------------------------|
| Component                              | lcon    | Description                                                                                                    |
| A. Kensington lock<br>slot             | -90-    | Attach Kensington lock into this slot.                                                                                                    |
| B. Air outlet port                     |         | Outlet for air intake to cool components.                                                                                                    |
| C. Composite video<br>out (TV out)     |         | Connect a TV, VCR, or video camera to this port.                                                                                                    |
| D. USB (Universal<br>Serial Bus) ports | €       | Plug optional USB serial devices into these ports.                                                                                                    |
| E. Battery bay                         |         | Insert battery into the battery bay to power your system with a battery.                                                                                                  |
| F. Mic in                              | B       | Connect an external microphone to this port to record audio. (1/8-inch/3.5-mm jack.)                                                                                      |
| G. Audio Line In                       | (((◄))) | Connect an external audio input source<br>(computer, stereo, VCR, etc.) to this port to<br>record or play audio through the notebook<br>speakers. (1/8-inch/3.5-mm jack.) |
| H. Speaker out/<br>Headphone jack      |         | Connect external speakers or headphones to<br>this port. Supports small unamplified speak-<br>ers. (1/8-inch/3.5-mm jack.)                                                |
| I. Volume wheel                        |         | Adjust built-in speaker volume, external speaker,<br>and headphone volume. Other port volume lev-<br>els are controlled by multimedia software.                           |

### Bottom release latches and memory bay

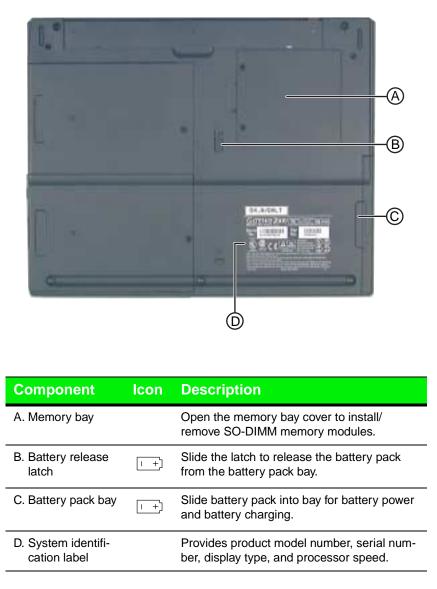

# Getting Started

| Getting Your System Running | 16 |
|-----------------------------|----|
| Installing the battery pack | 16 |
| Connecting the AC power     |    |
| Starting up your notebook   | 19 |

# **Getting Your System Running**

To get the computer started you'll need to install the battery pack, connect to AC power, open the LCD panel, and start up the system.

# Installing the battery pack

Your notebook is powered by one of the longest-lasting batteries available, shipped to you partially charged. When you first get started, you may want to use the AC adapter to fully charge the battery and provide a constant supply of power while you are checking out some of the notebook features.

If your battery is not installed, you need to install the battery pack and charge it. You can charge the battery:

- When you are using your notebook with the AC adapter
- When the system is attached to AC power and in standby or suspend mode
  - When the system is attached to AC power and the system is turned off

The notebook can run on a fully charged battery for about 3 to 4 hours. Use

the battery gauge icon in the taskbar or battery gauge im in the system status indicator to track the available battery power. See "Monitoring the battery status" on Page 59 to learn more about tracking battery status.

Battery life is affected by how much you use the system components such as the hard drive, CD-ROM drive, LCD display, and other components. Other factors such as the power management settings affect battery life. See Chapter 4, "Managing Power Usage" for more information about power management and monitoring the battery status.

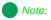

Battery life varies depending on configuration, power management settings, and features used.

#### To install the battery pack

**1.** Slide the battery pack into the battery pack bay.

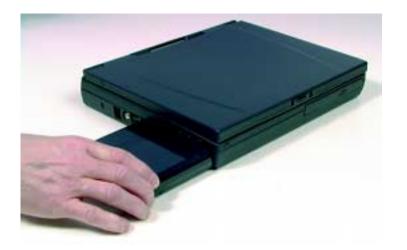

**2.** Push the battery until it snaps into place.

#### Caution!

Replace the power cord if it becomes damaged. The replacement cord must be of the same type and voltage rating as the original cord.

#### Warning!

Do not attempt to disassemble the AC adapter. The AC adapter has no user-replaceable or user-serviceable parts inside. The AC adapter has dangerous voltages that can cause serious personal injury or death. Contact Gateway about returning defective AC adapters.

## Connecting the AC power

Your AC adapter comes in two parts:

- Power cord
- AC power adapter

#### To connect the AC adapter

1. Connect the power cord to the AC power adapter.

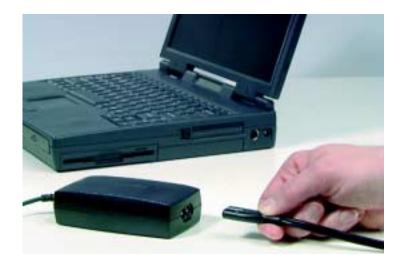

**2.** Plug the AC power adapter into the notebook power connector on the right side of the notebook near the back.

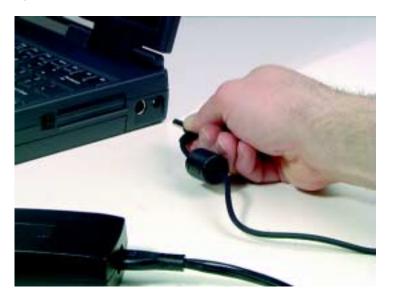

**3.** Plug the power cord into an electrical outlet.

### Starting up your notebook

Once the battery is installed and the AC power adapter is plugged in you will see the battery icon  $\square$ , the AC power icon  $\checkmark$ , and the charge icon  $\backsim$ .

#### To startup the computer

- **1.** Slide the LCD panel latch to the right to release and open the LCD panel.
- 2. Tilt the LCD panel to adjust for the proper viewing angle.
- **3.** Press the power button to turn your computer on.

#### Note:

The power button is preset to On/Off mode. You can set it to function either in On/Off or Standby/Resume mode using the BIOS setup program. See "Setting the power button" on Page 60 for more information about changing power button modes.

#### Note:

This system ships with the "Auto dim with battery" feature enabled. Auto dim cuts LCD power 50% when your notebook is operating on battery power. See "Using the BIOS Setup Utility" on Page 70 for more information about changing the Power menu options.  Press FN+↑ or FN+↓ to change display brightness for suitable viewing. Notebooks with a HPA screen, press FN+ → or FN+ ← to control display contrast.

#### To complete the first-time operating system setup

- 1. Windows starts and the **Regional Settings** dialog box opens.
- **2.** Scroll down the list and select the regional setting.
- **3.** Click Next. The Keyboard Layout dialog box opens.
- 4. Scroll down the list and select the keyboard layout.
- 5. Click Next. The User Information dialog box opens.
- **6.** Enter your Name and Company (optional) in the **User Information** dialog box.
- 7. Click Next. The License Agreement opens.
- 8. Scroll through the License Agreement to read it.
- **9.** Click I accept the agreement, then click Next. The Certificate of Authenticity dialog box opens.
- **10.** Enter the Product ID number. This number is located on the Certificate of Authenticity on the cover of the Windows manual.
- 11. Click Next. The Start Wizard window opens.
- **12.** Click Finish. The Time Properties dialog box opens.
- **13.** Set the Time Zone and Time.
- 14. Click OK. The Add Printer Wizard dialog box opens.
- 15. Click Next.
- **16.** Select a printer from the list and click **Next**.
  - OR -

click **Cancel** to skip the printer setup.

- **17.** Select the printer port (usually LPT1).
- 18. Click Next. The Printer Name dialog box opens.
- **19.** Name the printer leaving the default name or rename the printer.
- 20. Click Next.
- **21.** Click **Yes** or **No** to print a test page.
- 22. Click Finish. The Welcome dialog box opens.

# Using Your Notebook

| Jsing Your Solo 250024                            | 1 |
|---------------------------------------------------|---|
| Using the keyboard24                              | ł |
| Using key combinations25                          | 5 |
| Using the LCD29                                   | ) |
| Using the pointing device                         | L |
| Using the audio                                   | ) |
| Using diskette media (3.5" or LS120 diskettes).41 | L |
| Using disc media (CD-ROM)42                       | 2 |
| Removing and replacing the hard disk drive44      | ł |
| Using PC Cards46                                  | 5 |
| Using the IR port48                               | 3 |
| Using the USB ports51                             | L |
| Using McAfee VirusScan                            | 2 |
|                                                   |   |

# **Using Your Solo 2500**

This chapter covers using the components on your computer. Spend some time getting familiar with the versatility built into your Solo notebook.

# Using the keyboard

Your notebook features a full-size keyboard that has the full functionality of a desktop computer keyboard. Many of the keys have been assigned alternate functions, including shortcut keys for Windows 95, function keys for specific system operations, and pad lock keys for the numeric keypad.

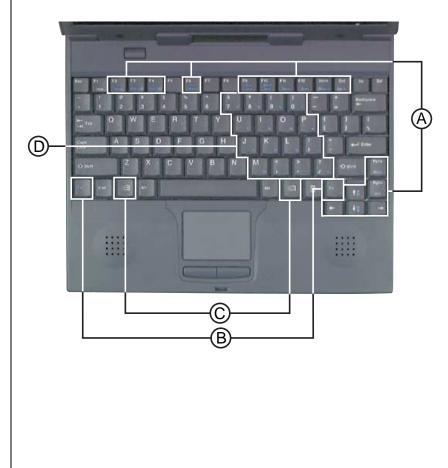

| Кеу                                     | Action                                                                                                    |
|-----------------------------------------|----------------------------------------------------------------------------------------------------|
| A. Fn (function)<br>Combination<br>keys | Press $FN$ key plus one of the Fn Combination keys (blue) to perform a specific function. For example, $FN+F2$ shows the Pop-up status display. |
| B. Fn (function)<br>keys                | Press $FN$ key plus another Fn Combination key (such as F2, F3, F4, etc.) to perform a specific function.                                       |
| C. Windows logo<br>key                  | Press to activate the Windows Start button menu.                                                                                                |
| D. Numeric keypad                       | Press $F_{N}+F_{9}$ to activate the numeric keypad.                                                                                             |

### Using key combinations

For normal key functions:

- Press the key to get numerals, punctuation marks, and lower case letters.
- Press the key together with the SHIFT key to get symbols and standard upper case letters.

#### Special keys

The following keys help you use shortcuts when working with some software:

| Key | Description                                                                            |
|-----|----------------------------------------------------------------------------------------|
| B   | Use this key to display the Windows Start menu.                                        |
|     | Use this key to provide quick access to shortcut menus and help assistants in Windows. |

#### Function keys

Press the FN key together with one of the following keys (with blue letters) to get these "on-the-fly" functions:

| Key<br>Combination<br>Fn + | Description                                                                                                    |
|----------------------------|----------------------------------------------------------------------------------------------------|
| F2<br>Status               | Displays the power status display for the Pop-up Status<br>Display program in the upper left corner of the Windows<br>95 desktop. Press the key combination again to make<br>the display disappear. See "Pop-up status display" on<br>Page 60.                                                                                                    |
| F3<br>LCD/CRT              | Toggles between the LCD display, external monitor, both displays at the same time, or TV display (NTSC or PAL format) as the active display. See "Using the LCD" on Page 29.                                                                                                    |
| F4<br>Standby              | Places the system in Standby mode. See "Using the suspend and standby modes" on Page 61 for more information about the Standby mode.                                                                                                    |
| F6<br>Pwr<br>Mgmt          | <ul> <li>Makes temporary changes to the power management<br/>(PM) mode settings by toggling the setting options:</li> <li>PM ON - enables power management with AC or battery power</li> <li>PM DC - enables power management when the notebook is using battery power only.</li> <li>PM OFF - disables power management.<br/>The selected option is not saved when the system is turned off. The power management settings selected in the BIOS setup program are effective when the system is restarted.</li> </ul> |
| F9<br>Pad<br>Lock          | Enables the Pad Lock function so you can use the numeric keypad.<br>The Pad Lock icon stays lit while this function is enabled. Press the key combination again to make the display disappear.                                                                                                    |

| Key<br>Combination<br>Fn + | Description                                                                                                    |
|----------------------------|----------------------------------------------------------------------------------------------------|
| F10<br>Scroll<br>Lock      | In some programs you can scroll through large volumes<br>of text.<br>The Scroll Lock icon G stays lit as long as this function<br>is enabled.                                                                                               |
| F11<br>Pause               | In some programs this key combination pauses the dis-<br>play when text is scrolling very quickly. Press any key to<br>continue the text flow.                                                                                              |
| F12<br>Break               | In some programs this key combination breaks text scrolling in a DOS screen.                                                                                                    |
| Home<br>PrtScrn            | Prints the screen if a printer is connected to your note-<br>book (DOS only). In Windows, this key combination puts<br>the screen content into the clipboard. You can then paste<br>it into a program such as Paint to display or print it. |
| End<br>SysRq               | SysRq (System Request) is reserved for certain appli-<br>cations such as in some DOS programs.                                                                                                    |
| PgUp<br>Home               | In some programs this key combination will send you to the starting point of your text.                                                                                                    |
| PgDn<br>End                | In some programs this key combination sends you to the end point of your text.                                                                                                    |
|                            | Increases LCD brightness and displays the brightness meter for the Popup Status Display reflecting the changes. Use the $FN+F2$ key combination to make the display disappear                                                               |

| Key<br>Combination<br>Fn + | Description                                                                                                    |
|----------------------------|----------------------------------------------------------------------------------------------------|
| ↓∵                         | Decreases LCD brightness and displays the brightness<br>meter for the Popup Status Display reflecting the<br>changes. Use the FN+F2 key combination to make the<br>display disappear.                |
|                            | (HPA display only)<br>Increases LCD contrast and displays the contrast meter for<br>the Popup Status Display reflecting the changes. Use the<br>FN+F2 key combination to make the display disappear. |
|                            | (HPA display only)<br>Decreases LCD contrast and displays the contrast meter<br>for the Popup Status Display reflecting the changes. Use<br>the FN+F2 key combination to make the display disappear. |

#### Pad lock keys

 $\label{eq:PressFn+F9} PressFn+F9 (Pad \ Lock) keys to activate the keypad. The keypad section of the keyboard will function like a numeric keypad. PressFn+F9 to put the keyboard back into standard mode.$ 

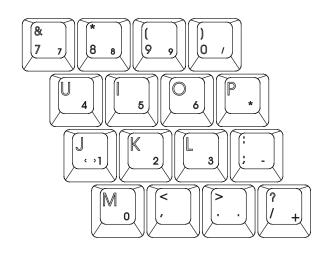

## Using the LCD

Your notebook features a built-in, backlit, color liquid crystal display (LCD). The LCD uses either thin-film transistor (TFT) or high performance addressing (HPA) technology that provides sharp resolution and brilliant colors. See the table below for the resolution your configuration provides:

|                                                       | 12.1 HPA  | 12.1 TFT  | 13.3 TFT   |
|-------------------------------------------------------|-----------|-----------|------------|
| Maximum resolution setting (pixel column x pixel row) | 800 x 600 | 800 x 600 | 1024 x 768 |
| Maximum color depth setting                           | 24 bit    | 24 bit    | 16 bit     |

In addition to using your LCD panel for display, you can also attach an external monitor for presentations and other multimedia purposes. See the next sections to learn about setting up external displays.

#### Setting up the composite video (TV) out port

The composite video out port lets you view your notebook's display on a TV screen or record to a VCR. This option is typically used with large-screen TVs to give presentations and for other multimedia needs.

#### To setup and connect the computer to a TV or VCR

- 1. Click Start, Settings, then Control Panel. Double-click the Display icon and click the Settings tab in the Display Properties window.
- 2. Change the desktop area (display resolution) by sliding the **Desktop area** slider to adjust pixel resolution to **640 x 480**.
- **3.** Change the font size to Large Font.
- 4. Click Apply, then OK. Windows changes the display settings.
- **5.** Next, connect one end of a video cable to the composite video (TV) out port on the left side of the notebook and the other end to the video in connector on the television or VCR.

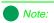

TV screen display resolution will not be as clear as an external monitor because of the TV screen display limitations. **6.** Press FN+F3 to change the active display to LCD only, LCD and monitor, or TV only.

If the display is distorted, check to see if the BIOS setting is correct for NTSC or PAL (NTSC is primarily used in the United States). See "About the BIOS Setup Utility" on Page 70 for more information about changing the TV Mode.

#### Setting up an external computer monitor

You can connect an external computer monitor to your notebook through the VGA port on the back of your notebook. If you are using an optional docking station, you can also connect an external computer monitor to the docking station VGA port.

#### To connect the computer to an external monitor

- 1. Connect one end of a VGA cable to the VGA port on the back of the notebook, and the other end to the video connector on the monitor.
- **2.** Press FN+F3 to change the active display from LCD only, to LCD and monitor, or monitor only. Continue changing the display options until you get the desired display.

Depending upon the external monitor you are using, you may have to lower the video resolution to  $640 \times 480$ . Refer to your monitor manual to find out its display resolution capabilities.

#### To change the display resolution for an external monitor

- 1. Right-click the Monitor icon in the taskbar tray (right bottom corner).
- 2. Select the desired resolution. The screen resolution changes.

If the **Monitor** icon does not appear on the taskbar and you want to have it display there, then right-click on the desktop, the **Display Properties** dialog box opens. Click the **Settings** tab, then click **Show settings** icon on taskbar. The **Monitor** icon appears in the taskbar tray.

### Using the pointing device

Your system came with one of two possible pointing devices:

- ► Enhanced EZ Pad<sup>™</sup> TouchPad
  - OR -
- ♦ EZ Point<sup>™</sup> stickpoint

Like a mouse, these pointing devices control the cursor movements on the display.

Also, you can use an external mouse. Connect the mouse device to the PS/2 port, the USB port, or the serial port. Review this section to find out more about these pointing device options.

#### Using the Enhanced EZ Pad TouchPad

The Enhanced EZ Pad TouchPad provides you with fast and easy navigation in large documents, spreadsheets, emails, and when using the Internet. You can scroll, zoom, autoscroll, and pan with the convenience of a wheel mouse in the space saving form of a touchpad that is integrated into your Solo notebook. Scrolling capabilities are available in some Windows applications including Microsoft Office.

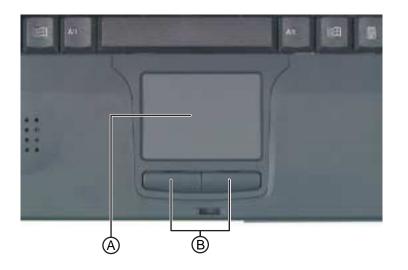

A.EZ Pad (TouchPad)

**B.**EZ Pad buttons (mouse buttons)

This touchpad uses one surface for both mouse and wheel functions, which means you can perform all of the wheel mouse functions without using mechanical buttons. The Enhanced TouchPad uses the simple movement of one, two, or three fingers to perform the left, middle, and right mouse button functions. These intuitive movements make it easy to learn and use this pointing device.

This touchpad also uses the Smart Edges technology to let you to continue to move the cursor and drag objects, even when your finger reaches the edges of the touchpad. This lets you move horizontally and vertically without being constrained by the size of the touchpad. This is especially useful when dragging objects and selecting text because there is no need to remove your finger until the action is completed.

#### Mouse and TouchPad action equivalents

All of the mouse and wheel functions are illustrated and described in the table shown below.

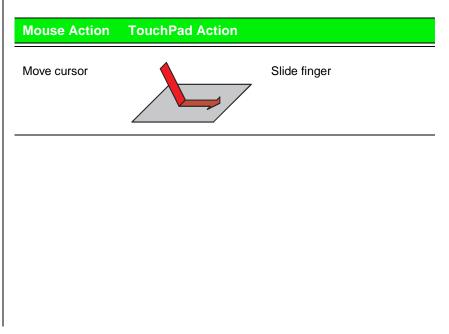

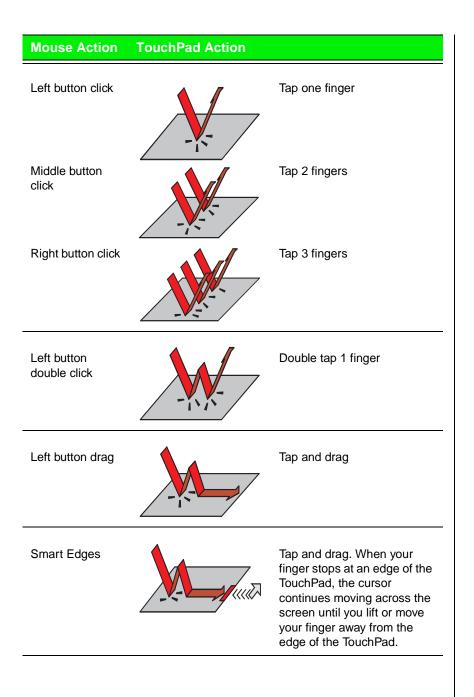

### Mouse wheel equivalents

| Wheel Mouse<br>Action                          | TouchPad<br>Equivalent |                                                                                                    |
|------------------------------------------------|------------------------|----------------------------------------------------------------------------------------------------|
| Rotate the<br>mouse wheel<br>(roller)          |                        | Scrolling Up/Down:<br>Put finger on right edge of<br>the touchpad and move up/<br>down.                                                                                                    |
| CTRL + rotate<br>the wheel                     |                        | <b>Zoom in/out</b> :<br>Changes the magnification of<br>the document.                                                                                                    |
| SHIFT + rotate<br>the wheel                    |                        | Data zoom:<br>Jump to a hyperlink or return<br>to previous Web sites using<br>Internet Explorer.<br>Expand or collapse menu<br>trees in Windows Explorer.                                                                                                    |
| Click on the<br>wheel (middle<br>mouse button) |                        | Autoscroll:<br>Tap with two fingers to drop<br>an <i>Origin</i> mark. As the cursor<br>moves away from this origin,<br>the document scrolls. The<br>direction and distance from<br>the origin controls the scroll-<br>ing direction and speed.<br>Any subsequent keystroke,<br>mouse click, or roller action<br>terminates the operation. |
| Press the wheel.<br>(middle mouse<br>button)   |                        | <b>Panning</b> :<br>Same function as Autoscroll,<br>except that the operation<br>terminates when the fingers<br>are lifted                                                                                                    |

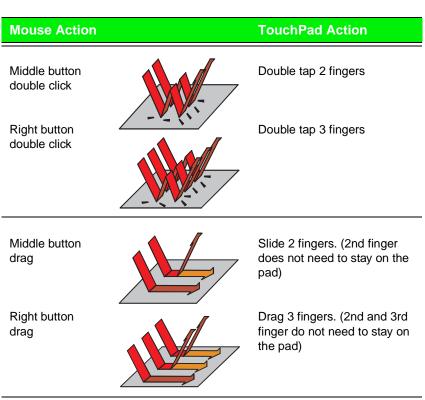

#### Advanced mouse and TouchPad action equivalents

#### Changing touchpad properties

You can customize the Enhanced EZ Pad. Use the following instructions to change EZ Pad properties such as pointer size, button assignments, cursor speed and acceleration, scrolling speed, edge motion, and others.

#### To customize the Enhanced EZ Pad

1. Double-click the S icon in the task tray (bottom right corner) to access the touchpad properties.

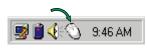

**2.** Click the tab of your choice in **Mouse Properties** dialog box to access and customize various aspects of the touchpad functionality.

Click , then MouseWare Help to find more helps about using the touchpad.

#### Using the EZ Point (optional)

The optional EZ Point pointing device provides an easy way to move the cursor across the screen and navigate through software. The EZ Point consists of a stick located on the keyboard between the G and H keys and two click buttons located below the spacebar on the keyboard.

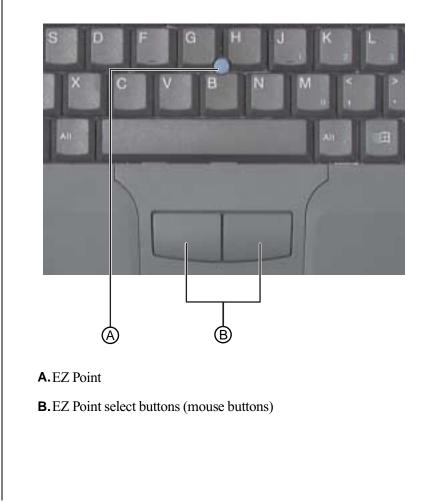

#### To use the EZ point

- 1. Place your hands in the typing position and press the EZ Point (A) in the direction you want to move the cursor.
- **2.** Press the EZ Point select buttons (B) located below the spacebar to select as you would with a mouse.

#### Changing EZ Point properties

You can customize the EZ Point. Use the following instructions to change EZ Point properties such as pointer size, button assignments, cursor speed and acceleration.

#### To customize the Enhanced EZ Point

- 1. Click Start, Settings, then Control Panel. The Control Panel opens.
- 2. Double-click the Mouse icon. The Mouse Properties dialog box opens.
- **3.** Click the tab of your choice in **Mouse Properties** dialog box to access and customize various aspects of the EZ Point functionality.

#### Replacing the EZ Point cap

The cap on the end of the EZ Point is removable. If the cap becomes worn, remove the cap from the stick and replace it with one of the spares that comes with your notebook.

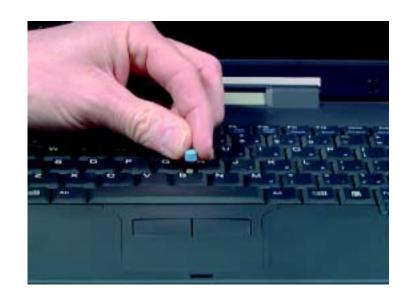

#### Using an external mouse or keyboard

You can attach an external mouse or keyboard to the notebook using the PS/2 port, the USB port, or the serial port. The optional docking stations also have ports for external connections.

It is not necessary to shut down the system to connect an external PS/2 mouse or keyboard. Just connect it to the port and start to work.

If the touchpad or stickpoint drivers do not support the external mouse, then refer to the mouse documentation and follow the installation instructions.

## Using the audio

Your system comes with lots of flexibility for using audio. It provides 16-bit stereo audio with SoundBlaster Pro capability. You can record audio for presentations, attach voice messages to your e-mail, listen to audio CDs, and use it for many other multimedia applications. This section tells you more about using audio.

#### Adjusting the volume

There are numerous ways to adjust audio input and output on your Solo notebook computer. The Volume Control Wheel on the left side of the system controls the speaker out port and the internal system speakers. The volume level for other ports is controlled by the multimedia software.

#### To adjust playback and recording volume levels

- 1. Click Start, Settings and Control Panel. Double click the Multimedia icon. The Multimedia Properties dialog box opens.
- 2. Click the Audio tab.
- 3. Set the Playback and Recording levels to your preference.

#### To "quick-adjust" volume controls

1. Double-click the **Speaker** icon (bottom right-hand corner) to open the **Volume Control** dialog box.

A **Volume Control** dialog box opens. It contains volume and balance controls for master volume control, CD audio, wave, synthesizer, line, microphone and 3D Enhanced settings.

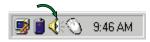

**2.** Slide the various volume and balance controls to suit your listening requirements.

| 10000 Const<br>10000<br>10-77-4 | a<br>tainer<br>計注す | 1-1.4 | HER<br>Kanyon<br>Der Tetrak | 1++ | 1000<br>10000<br>10000 | BYWRETE. | 20 men<br>1 mm<br>6 |
|---------------------------------|--------------------|-------|-----------------------------|-----|------------------------|----------|---------------------|
| 11111111111                     | Vites:             |       |                             |     |                        | ****     | there ::::          |

#### Making an Audio Recording

To make an audio recording, use the built-in microphone or connect an external microphone to the Mic port on the left side of your notebook.

#### To make an audio recording

- 1. Click Start, Programs, Accessories, Multimedia, then Sound Recorder. The Sound Recorder opens.
- 2. Click Edit, then Audio Properties to set or check record volume levels.
- 3. Click OK.
- **4.** Click the  $\bullet$  (Record) button. Recording starts.
- **5.** Click the (Stop) button. Recording stops.
- 6. Click File, then Save As.
- 7. Name the recording.
- 8. Click Save. The recording is saved.

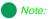

Connecting an external microphone will disable the built-in microphone.

#### To play back a recording in Media Player

- 1. Click Start, Programs, Accessories, Multimedia, then Media Player. The Media Player opens.
- 2. Click File, then Open. The Open dialog box appears.
- **3.** Select the file to play back.
- 4. Click Open.
- **5.** To play the file, click the  $\triangleright$  (Play) button.
- **6.** To stop the file, click the  $\blacksquare$  (Stop) button.

## Using diskette media (3.5" or LS120 diskettes)

Your system has either a standard 3.5" diskette drive or an LS120 drive (optional). If your system has the 3.5" diskette drive, use 3.5" diskettes with up to 1.44 MB capacity. The LS120 drive works just like any other diskette drive, except that it can read and write to the standard 3.5" diskettes (720 KB/1.44MB) or to LS120 diskettes (SuperDisk<sup>TM</sup>) that hold up to 120 MB of data.

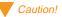

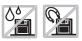

Do not expose diskettes to water or magnetic fields. Exposure could damage the data on the diskette.

#### Note:

If power is unavailable and you need to remove a diskette, you can manually eject the diskette. See "Using emergency eject for diskette and disc media" on Page 43.

## Using disc media (CD-ROM)

Your system has a CD-ROM drive. This section describes some of the ways to use CD-ROM media.

#### To insert a CD

- 1. Press the Eject button. The CD drive tray opens.
- **2.** Insert the CD. Press down carefully on the CD to ensure it snaps under the clips that holds the CD in the tray.

Be sure to place the CD in the tray so that the label side is facing up. If the disc has two playable sides, place the disc so that the name of the side you want to play (A or B) is facing up.

**3.** Press the Eject button to close the tray.

#### To access information on the CD drive

- 1. Double-click the My Computer icon. The My Computer window opens.
- **2.** Double-click the CD-ROM drive icon.

#### **Playing an audio CD**

The CD-ROM accepts standard CD data discs, music CDs, and photo CDs. You can play and control an audio CD using the CD Player application in Windows.

#### To play an audio CD

**1.** Insert an audio CD. See "To insert a CD" on Page 42. After a few seconds, the CD-ROM starts playing automatically.

2. Click the CD Player taskbar button to use the CD Player software.

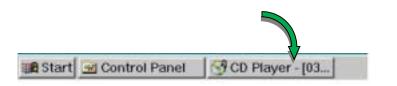

- OR -

If the CD did not auto-start, then click **Start**, **Programs**, **Accessories**, **Multimedia**, and **CD Player** to start the CD Player software.

**3.** Slide the mouse pointer slowly over the control buttons on the CD Player software to get familiar with each button function.

You can change music tracks, view playing times, control the volume, set preferences, define a play list and even set the system to continuous or random play using this dialog box.

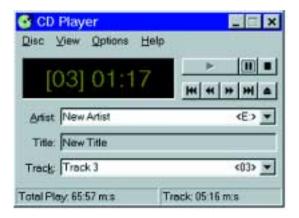

**4.** Control audio play as desired.

#### Using emergency eject for diskette and disc media

You may encounter a circumstance when it is not possible or convenient to open the LS120 or CD-ROM drive using the eject button (for example, when the computer is shut down).

#### To use the emergency eject

**1.** Carefully insert a stiff wire (such as a straightened, heavy-duty paper clip) into the emergency eject hole until you feel resistance.

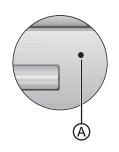

A. Emergency eject hole

- **2.** Gently press a bit harder until the drive tray slides out (CD-ROM) or until the diskette ejects.
- **3.** (CD-ROM only.) Gently grasp the front of the tray and pull it out.

## Removing and replacing the hard disk drive

You can remove the hard disk drive (HDD) from your notebook to swap to a second HDD.

If you decide to add a new HDD, then use the documentation that comes with the HDD to prepare the hard drive for use.

#### To remove the hard disk drive

- **1.** Save all work.
- 2. Click Start, Shut Down, Shut down your computer?, then click OK.
- 3. Close the LCD lid.
- **4.** Disconnect the AC power.
- 5. Remove the battery. See "To remove the battery pack" on Page 57.

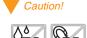

Do not expose the hard drive to liquid or magnetic fields. Exposure could damage the data on the hard drive. 6. Turn the notebook over and remove the screw that secures the HDD.

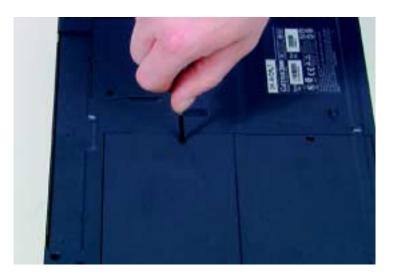

**7.** Slide the HDD out and lift up.

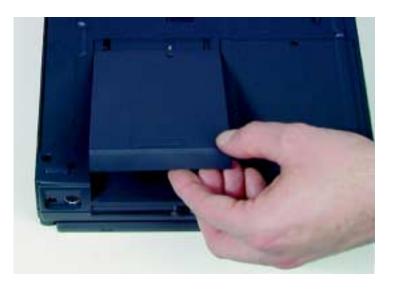

#### To replace the hard disk drive

- **1.** Make sure the power is turned off, AC disconnected, and battery is removed.
- 2. Press into the bay tracks and slide the HDD firmly into the bay.
- 3. Secure the HDD with the screw.
- **4.** Turn the notebook over and reconnect the AC adapter and replace the battery pack. See "Connecting the AC power" on Page 18.
- 5. Start up the system when you are ready to use it.
- **6.** If this is a first time installation, then follow the information that accompanied the HDD to prepare it for use.

## Using PC Cards

Your notebook's PC Card slots (also known as PCMCIA card slots) are located behind the PC Card doors on the right side of your notebook (see "PC Card slots" on Page 11). These slots accept PC Card 16, PC Card 32 (CardBus) or Zoomed Video cards.

Your notebook is configured to automatically accept most PC Cards. If you ordered your notebook with a modem, then the modem drivers are already installed.

You do not need to restart your notebook when changing most cards because your notebook supports "hot-swapping." This means that you can usually insert a PC Card and the system recognizes it without shutting down the notebook. If your PC Card does not work when hot-swapping, refer to the PC Card manufacturer's documentation for further information.

#### To insert a PC Card

- **1.** Insert the PC Card with the label face up.
- **2.** Slide the card firmly into the PC Card slot. When the card is installed correctly, the computer emits a two-toned beep.

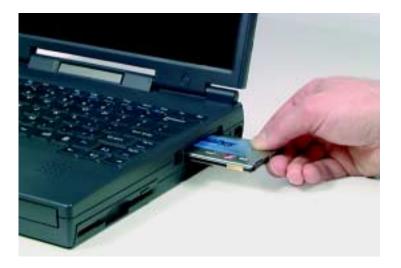

**3.** Follow the Windows Setup Wizard installation steps the first time you insert a PC Card. Operate the device as recommended in the PC Card manufacturer's manual.

#### To remove a PC Card

- 1. Click the PC Card icon in the taskbar.
- **2.** Click the card that you want remove.
- **3.** Click **Stop**. A screen appears stating that you may safely remove the device.
- 4. Click OK.

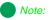

If you are using a Type III PC Card or Zoomed Video card, it must be inserted into the bottom slot. **5.** Press the PC Card eject button, located to the left of the PC Card slot, to release the eject button.

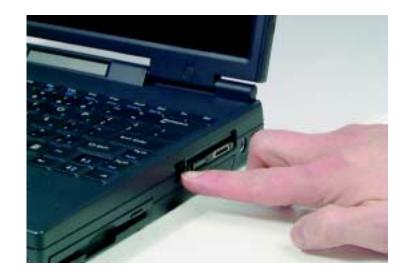

- 6. Press the PC Card eject button a second time to eject the PC Card.
- 7. Press the PC Card eject button to reset back into the notebook.

## Using the IR port

The IR (infrared) port built into the back of your notebook (see "Fast IR port" on Page 10) uses infrared technology to send and receive signals between the notebook and a remote device equipped with an IR port. A variety of desktop computers, printers, and other peripherals are IR-equipped. Use the manufacturer's documentation to setup a remote IR device.

Your notebook shipped with the IR port enabled. If you do not use the IR port and need to make more resources (IRQs) available for other commonly used devices, then use the following steps to disable the IR port.

#### To disable the IR port

- **1.** Remove any PC Card from the PC Card slots.
- 2. Click Start, Settings, then Control Panel. The Control Panel opens.
- 3. Double-click the System icon. The System Properties dialog box opens.
- 4. Click the Device Manager tab.
- **5.** Click + beside Infrared. The **Built-in Infrared port on laptop or desktop** appears in the list.

| and in concession, in case                                           | by type C Vervidevices by gonnection   |
|----------------------------------------------------------------------|----------------------------------------|
| COROM                                                                |                                        |
| ie 😅 Diek drive<br>ie 😸 Diepłay av                                   |                                        |
| H - Plappy de                                                        |                                        |
| Hard dak                                                             | cardodere                              |
| E A Mared                                                            | in Infrared part on laptop or decisiop |
| il at Keyboard                                                       |                                        |
| Honitos                                                              |                                        |
| House                                                                |                                        |
| H S PONEIA I                                                         |                                        |
|                                                                      |                                        |
| + Posts (00)                                                         | dep and game controllers               |
| + Posts (00)                                                         | deo and game controllers<br>evices     |
| <ul> <li>Ports (CO)</li> <li>Sound, vi</li> <li>System de</li> </ul> |                                        |
| Ports (CO                                                            | dep and game controllers               |

6. Double-click Built-in Infrared port on laptop or desktop. The Built-in Infrared port on laptop or desktop Properties dialog box opens.

7. Click to add a check in the checkbox beside **Disable in this hardware** profile.

| Built-in Infrared port on laptop or desktop Properties                                                | ? ×  |
|----------------------------------------------------------------------------------------------------|------|
| General Driver                                                                                        |      |
| Built-in Infrared port on laptop or desktop                                                           |      |
| Device type: Infrared<br>Manufacturer: (Standard infrared devices)<br>Hardware version: Not available |      |
| Device status     This device is disabled. (Code 22.)                                                 |      |
| Device usage                                                                                          |      |
| Remove from this hardware profile                                                                     |      |
| OK Car                                                                                                | ncel |

- 8. Click OK.
- 9. Click OK under the Device Manager tab.
- **10.** Next, double-click the **Infrared** icon located in the Control Panel. The **Infrared Monitor** dialog box opens.
- **11.** Click the **Options** tab.

**12.** Click to remove the checkbox beside **Enable infrared communication on**: COM2.

| 🌶 Infrared Monitor 🛛 💽 🗙                                                                  |
|-------------------------------------------------------------------------------------------|
| Status Options Preferences Identification                                                 |
| Enable infrared communication on: COM2     Providing application support on COM4 and LPT3 |
| Search for and provide status for devices in range<br>Search every 3 * seconds            |
| Enable software install for <u>Plug</u> and Play devices in range                         |
| Limit connection speed to                                                                 |
|                                                                                           |
| Restore <u>D</u> efaults                                                                  |
| OK Cancel Apply Help                                                                      |

13. Click OK.

## Using the USB ports

USB is a new type of serial interface that serves as a single-port alternative to connecting devices that traditionally have required their own specific ports—such as mice, joysticks, keyboards, scanners, video conferencing cameras, and speakers.

To use, connect the USB-compatible peripheral into the USB port (see "USB ports" on Page 12). The USB automatically installs and configures the necessary drivers and the system resources.

## Using McAfee VirusScan

McAfee VirusScan is a software program installed to help you protect your system from computer viruses. Each time you start your system, McAfee VirusScan scans your hard drive for computer viruses that could be potentially harmful to your system.

A *computer virus* is a software program that attaches itself to another program on the computer, and spreads from one program to another. Some viruses can go unnoticed for long periods of time because they are tied to a certain time or date before they become active. If transmitted unnoticed, viruses can damage data, cause computers to crash, or display bothersome or offensive messages. Avoiding computer virus infection is important, and McAfee VirusScan helps you protect your system from computer viruses.

If you are using floppy diskettes to transfer information to your system, you can run the McAfee VirusScan software on the diskette to check it before copying files from it to your system.

#### To scan a diskette

- 1. Place the diskette in the floppy drive.
- 2. Click Start, Programs, McAfee VirusScan, and VirusScan.
- 3. Change the C:\ drive setting to A:\ and click All Files.

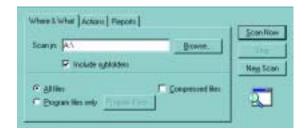

4. Click the Scan Now button to begin scanning the diskette.

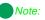

We recommend you always scan diskettes that you are introducing to your system.

#### Updating McAfee VirusScan

Because new viruses are continuously being introduced in the computer world, a message appears approximately every six months reminding you to update your version of McAfee VirusScan. Updating your version of McAfee VirusScan is important, because it keeps your virus protection current.

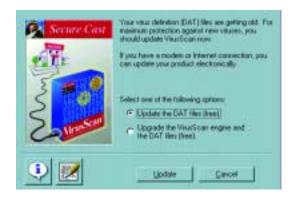

If you have a modem, an analog phone line, and a subscription to an Internet service provider you can update McAfee VirusScan software. Click the **Update** button and follow the on-screen instructions to complete the update process.

#### Note:

You must have a modem installed in your system and properly connected to a phone line to access the Internet.

# Managing Power Usage

| Maximizing Power Management         | 56 |
|-------------------------------------|----|
| Charging the battery pack           | 56 |
| Using the battery                   | 58 |
| Monitoring the battery status       | 59 |
| Setting the power button            | 60 |
| Using the suspend and standby modes | 61 |
| Maximizing the battery life         | 63 |

## **Maximizing Power Management**

Your system has many ways to tailor power management and maximize battery operating time to best fit how you use your notebook. Find out more in this chapter about charging and using the battery pack, changing the power button settings, using Standby, Suspend, and other notebook settings to maximize battery power.

## Charging the battery pack

The battery must be installed in the notebook and connected to an AC power source to charge. You can charge the battery in the following modes:

- When you are using your notebook with the AC adapter
- When the system is attached to AC power and in standby or suspend mode
- When the system is attached to AC power and the system is powered off

You can also purchase an external battery charger or an airplane/automobile adapter from Gateway Add-Ons. The external charger can charge an additional battery while charging a battery in your notebook. The airplane/ automobile adapter lets you power your notebook and charge your battery when an AC outlet is not available.

#### To charge a battery pack

- **1.** Install the battery pack in the computer. See "To install the battery pack" on Page 17.
- **2.** Connect the AC power to the computer. See "Connecting the AC power" on Page 18.

#### Swapping the battery pack

Battery packs can be "warm-swapped". This means you can change battery packs while in Suspend mode (Windows 95) or Standby mode (Windows 98).

The backup battery that supports warm swapping has a limited power supply (about ten minutes). Make the battery swap quickly to conserve the backup battery power.

#### To remove the battery pack

- **1.** Save all work.
- 2. If you are using Windows 95 or NT click **Start** on the taskbar, then **Suspend** to put the system into suspend mode.

- OR -

If you are using Windows 98 click **Start** on the taskbar, then click **Shut Down**, **Standby**, then **OK** to put the system into standby mode.

- OR -

Shut down the system.

- 3. Close the LCD panel and turn your notebook over.
- 4. Slide the battery release latch to release the battery pack.

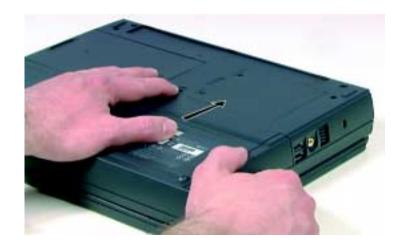

**5.** Hold the latch forward and slide the battery pack straight out from the notebook.

See "To install the battery pack" on Page 17 for battery pack installation instructions.

## Using the battery

Your notebook can run on a fully charged battery for about 3 to 4 hours, depending on the type of battery you have and how you use your notebook. Lithium Ion (Li-ion) batteries provide a longer battery life than Nickel Metal Hydride (NiMH). Under normal operating conditions, Li-ion batteries have about 600 charge cycles and NiMH have about 400 charge cycles before they require replacement.

Battery life is affected by how much you use the system components like the hard drive, CD-ROM drive, LCD display, or other components. For example, battery life is reduced by using a screen saver rather than the suspend function. Battery life is also reduced by playing an audio CD while using a word processor.

Other factors like the power management settings affect the battery life. See "Maximizing the battery life" on Page 63 for more information about power management.

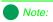

Battery life varies depending on configuration, power management settings, and features used.

#### Battery learning software

About once a year you will need to run the Battery Learning Software to recalibrate the battery gauge. The learning cycle increases the battery gauge accuracy and should be run because the gauge accuracy changes over time.

Because the learning cycle can take as long as 16 hours per battery, we suggest you start the Learning Cycle program and run it overnight.

#### To perform a learning cycle on the battery pack

- 1. Insert the battery into the battery bay. See "To install the battery pack" on Page 17 for battery pack installation instructions.
- 2. Plug the AC adapter into the notebook and an AC outlet.
- **3.** Insert the Battery Learning Cycle diskette in the A:\ drive.
- 4. Start up your notebook. The Learning Cycle software starts.
- **5.** Follow the onscreen directions for the battery learning software.

### Monitoring the battery status

There are many ways to track your battery status. Use any one of the following battery indicators to track the battery power level.

### Battery gauge icon

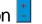

This icon appears in the taskbar tray (bottom right corner) of the Windows desktop. Double-click the Battery icon to open the Battery Meter window. The Battery Meter window tells you what the current power source is and the total battery power remaining.

#### Note:

Removing the battery or disconnecting the AC power will interrupt the learning cycle. If the learning cycle is interrupted, it must be restarted from the beginning to properly condition the battery.

#### Battery gauge system indicator

This icon appears in the system status indicator panel. See "System Status Indicators (LCDs)" on Page 8 for more information about the icon status indicators.

#### Pop-up status display

This "pop-up display" provides information about the battery charge and power status.

Press FN+F2 (status key) to display the pop-up menu in the upper left corner of the LCD. The menu displays status information in the following order:

- 1. The 1st line shows battery charge status percentage where 100% represents a fully charged battery. If the battery level is low, a warning icon appears.
- **2.** The 2nd line indicates the current power management setting (OFF, ON, or DC).
- 3. The 3rd line shows the current power source (AC ON or AC OFF).
- 4. The 4th line displays the current BIOS used on the system.

The menu stays open for about ten seconds.

## Setting the power button

You can change the Power Button Mode in the BIOS setup program from On/Off to Standby/Resume. See "Using the BIOS Setup Utility" on Page 70 for more information about accessing the BIOS Power menu settings to change the Power Button Mode.

Refer to the next section "Using the suspend and standby modes" on Page 61 for more information about using the Suspend and Standby modes.

## Using the suspend and standby modes

Setting the system to the Suspend (Windows 95 and NT) or Standby (Windows 98) mode helps conserve battery power without turning the system power off, lets you leave software applications running, and lets you "awaken" the system without going through the startup process.

You may be using Windows 95, Windows 98, or Windows NT operating system (OS) on your notebook. Each OS handles the system modes differently. Use the table below to learn the mode differences in each OS.

| System<br>mode                   | Definition                                                                                                    | Operating<br>system      |
|----------------------------------|----------------------------------------------------------------------------------------------------|--------------------------|
| Suspend<br>("Sleeping<br>state") | Causes the system to remove power<br>from most devices except RAM<br>(memory).<br>Pressing the power button resumes<br>power to the notebook.<br>For example, if you have a program<br>running and you place the notebook<br>into Suspend mode, when the system<br>is brought out of Suspend mode the<br>software will still be operating. | Windows 95<br>Windows NT |
| Resume                           | "Awakens" system from Suspend mode. Restores power to notebook.                                                                                                    | Windows 95<br>Windows NT |
| Sleep*                           | Causes the:<br>• CPU clock to stop<br>• Video controller to power down<br>• Hard disk to power down<br>• Input/output controller to power<br>down<br>• Audio to power down<br>Any activity on the keyboard, mouse,<br>or a modem ring brings the notebook<br>to full power.                                                                | Windows 95               |
| Standby<br>("Sleeping<br>state") | Equivalent to the Suspend mode in Windows 95                                                                                                    | Windows 98               |
| Resume                           | "Awakens" system from Standby mode. Restores power to notebook.                                                                                                    | Windows 98               |

Note:

\*Set the Sleep settings in the BIOS setup program. The system auto-starts sleep mode based on the sleep and timeout settings. See "Using the BIOS Setup Utility" on Page 70 for more information about changing settings.

#### Suspend in Windows 95 and NT

Windows 95 and NT uses Suspend mode. The table below shows how to change the system modes in Windows 95 and NT.

| lf your<br>notebook<br>is | and you<br>want to | Do the following                                                |
|---------------------------|--------------------|-----------------------------------------------------------------|
| OFF                       | Startup            | Press the power button                                          |
| ON                        | Suspend            | Click <b>Start, Suspend</b><br>- OR -<br>Press FN+F4            |
| In Suspend<br>mode        | Resume<br>power    | Press the power button                                          |
| ON                        | Shutdown           | Click Start, Shut Down, Shut down the computer, then click Yes. |

The system also initiates a sleep mode automatically based on sleep and timeout settings made in the BIOS Setup program.

To access the Power menu in the BIOS Setup program see "Using the BIOS Setup Utility" on Page 70. Also see the example BIOS settings table in the "Maximizing the battery life" on Page 63 for sleep and timeout settings.

#### Standby in Windows 98

Windows 98 uses Standby mode. The table below shows how to change the system modes in Windows 98.

| lf your<br>notebook<br>is | and you<br>want to | Do the following                                                                          |
|---------------------------|--------------------|-------------------------------------------------------------------------------------------|
| OFF                       | Startup            | Press the power button                                                                    |
| ON                        | Standby            | Click <b>Start, Shut Down, Standby,</b> then<br>click <b>OK.</b><br>- OR -<br>Press FN+F4 |
| In Standby mode           | Resume<br>power    | Press the power button                                                                    |
| ON                        | Shutdown           | Click Start, Shut Down, click Shut Down again, then click OK.                             |

The system also initiates a sleep mode automatically based on sleep and timeout settings made in the **Control Panel Power Management** settings.

To access the **Power Management Properties** dialog box click **Start**, **Settings**, **Control Panel**, then **Power Management**. Adjust the power settings to fit the way you use your system.

## Maximizing the battery life

You can extend the battery life by following these practices:

- Dim the display brightness as low as is comfortable.
- Close the LCD lid when not in use. The LCD display turns off until the lid is opened.
- Adjust the Power menu settings in the BIOS setup program for maximum battery life.

For example, you can also make custom settings to the Standby mode, such as changing the Sleep and Standby Timeout. Changing the timeouts lets you choose the length of time before the system goes into the Sleep or Standby mode. The following settings show user changeable power saving modes in the BIOS setup Power menu:

| Setting                     | Power saving mode      |  |
|-----------------------------|------------------------|--|
| Power button mode:          | [Standby/Resume]       |  |
| PM Control:                 | [Battery]              |  |
| Power Savings:              | [Maximum Battery Life] |  |
| Sleep Timeout:              | [2 Minutes]            |  |
| Standby Timeout:            | [10 Minutes]           |  |
| Hard Disk Timeout:          | [2 Minutes]            |  |
| Video Timeout:              | [4 Minutes]            |  |
| Audio Timeout:              | [2 Minutes]            |  |
| Battery Low Standby:        | [Enabled]              |  |
| Auto Dim With Battery Only: | [On]                   |  |
| Cooling control:            | [Silence]              |  |

See "Using the BIOS Setup Utility" on Page 70 for more information about accessing the Power menu settings in the BIOS setup program.

- Remove PC Cards when not in use. Some PC Cards use battery power even when they are not in use. Check the PC Card manufacturer's documentation to find out if the card uses power when not in use.
- Keep the battery pack in the computer when using AC power to continuously charge the battery.
- Minimize using CD-ROM drive. The CD-ROM drive uses considerable battery power.

# Accessories

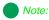

For more information on this or other Gateway solutions for your notebook, call 1(800) 846-2000.

## **Solo Notebook Accessories**

We offer many accessories that can help you make the most of using your Solo notebook. Check out our website or call our Add-Ons group to help you find products that will best fit your needs.

Accessories like memory modules, external keyboards, speakers, carrying cases, printers, tape backup units, hard drives, modems, network cards, software, uninterruptable power supplies (UPS).

Following are more accessories we offer that make using your Solo more flexible:

The Docking station is a full-featured expansion unit designed to meet the needs of mobile users who require the modularity and functionality of a desktop system. The docking station's key features include two dual expansion slots (PCI or ISA), a 3.5" hard drive expansion bay, a 5.25" or 3.25" device expansion bay, two PC Card slots, built-in stereo speakers, and a removable monitor stand.

Other features are the MIDI/game port and two PS/2 ports that let you attach peripheral devices such as an external keyboard, mouse, or joystick to the docking station. Once you connect the peripherals, you can leave them attached for the next time you need them.

- The Mini-docking station enhances the capabilities of your Solo notebook by providing a one-step connection to external devices such as a monitor, keyboard, mouse, printer, serial device, joystick, external power, speakers, and microphone. Also provides additional PC Card slots for expanded functionality when using network cards, SCSI adapters, and modems.
- Add an Extra battery for when you're on the road and have no place to plug in your portable. Purchase an additional NiMH or Li-Ion battery to keep you working.
- The Battery charger can be used to charge the Li-Ion and NiMH batteries for the Solo 2300, 9100, and 2500. It takes approximately two to three hours to charge a fully discharged battery. This battery charger has two LEDs to indicate battery charge status.

The Automobile/Airplane adapter provides a safe and easy way to plug any Solo notebook into the industry standard EmPower in-seat power receptacles now available on major airlines, or into any available cigarette lighter in a car, boat, or RV.

In addition to providing a safe external power source, the advanced, lightweight design also allows you to conveniently recharge your notebook's batteries during travel.

# Using the BIOS Setup Program

| About the BIOS Setup Utility | 70 |
|------------------------------|----|
| Using the BIOS Setup Utility | 70 |

## About the BIOS Setup Utility

The computer's BIOS has a built-in program that lets you set many basic system characteristics. These settings are stored and saved even when the power is off. This section contains information about this setup utility and is intended to serve as a guide so that you can make changes to your system BIOS when necessary.

The screen example that you see in this chapter is similar to what you see on your LCD. However, you may have a system with a newer BIOS version than the one described in this manual. In that case, some of the examples may differ somewhat from what you see. If there are differences, follow the Item Specific Help box in the right-hand column of the BIOS Setup menu.

## Using the BIOS Setup Utility

The computer's BIOS has a built-in setup utility that lets you configure several basic system characteristics. The settings are stored in battery-backed RAM and are retained even when the power is off.

#### To enter the BIOS Setup utility

- 1. Restart the system.
- **2.** Press F2 when prompted on screen during the startup process. The Main menu opens:

#### Caution!

Setting items in the BIOS utility menus to incorrect values may cause your system to malfunction. Make note of the settings before making changes so you can change the settings back if needed.

|      |                                                                                                    | Phoe                                          | nixBIOS | Setup Utility                                                                                                    |                    |
|------|----------------------------------------------------------------------------------------------------|-----------------------------------------------|---------|----------------------------------------------------------------------------------------------------|--------------------|
| Main | Advanced                                                                                                    | Security                                      | Power   | Exit                                                                                                    |                    |
|      |                                                                                                    |                                               |         |                                                                                                    | Item Specific Help |
|      | Syst<br>Dis<br>Dis<br>Sonboard IDE<br>SInternal<br>Display<br>Video Ex<br>-in pointing<br>Total<br>Boot S<br>Qui<br>Qui         | CD_ROM 1<br>/ Device:<br>TV Mode:<br>pansion: |         | [HH:MM:SS]<br>[MM/DD/YYYY]<br>[1.44MB, 3 1/2"]<br>[Not Installed]<br>(NNN MB)<br>[LCD & CRT]<br>[Enabled]<br>[Enabled]<br>16 MB<br>[A: then C:]<br>[Enabled]<br>[Disabled]<br>[Disabled]<br>[N.0] |                    |
|      | Fl Help ↑↓ Select Item -/+ Change Values F9 Setup Default<br>ESC Exits ←→ Select Menu Enter Select > Sub-Menu Fl0 Save and Exit |                                               |         |                                                                                                    |                    |

As you select items on the main menu and in submenus, you will see specific information related to the current selection in the Item Specific Help box. Refer to the help box for information about the menu options.

The command bar at the bottom of the screen shows the keystrokes necessary to access help, navigate through the menus, and perform other functions.

- **F1** opens the Help screen, providing general help for using the BIOS Setup utility.
- The up arrow and down arrow keys select items in the menu.
- The **plus sign (+)** and **minus sign (-)** change values in fields or move an item up or down in a list.
- **F9** opens a screen that lets you return all values to their default settings.
- **ESC** closes the screen you are in and returns you to the previous screen.
- The left arrow and right arrow keys move you between the five menus.
- ENTER either moves you to a submenu screen when a selected item is preceded by > or ENTER activates a selected field.

#### Note:

The Setup menu screen shown may differ somewhat from that shown here. If there are differences, follow the on-screen instructions and helps. • F10 opens a screen that lets you load previous values before you made changes and then exit the BIOS Setup utility.

The main screen has the following menu selections at the top of the screen:

- **Main** gives you access to basic information and settings related to your system hardware and configuration.
- Advanced gives you access to information and settings for system resources, hardware, and system configuration.
- Security gives you access to settings related to system access passwords.
- **Power** gives you access to information and settings related to power-saving functions available with your system.
- Exit gives you access to options for exiting the BIOS Setup utility.

Refer to the Item-Specific Help box for information about specific menu options.

# Contacting Gateway

| Contacting Gateway          |  |
|-----------------------------|--|
| Calling Gateway             |  |
| Calling Gateway when        |  |
| outside the U.S. and Canada |  |

#### Note:

Your Client ID number and order number can be found on your invoice; the serial number can be found on the bottom of your notebook.

# **Contacting Gateway**

If you experience any trouble while using your Gateway Solo Multimedia Notebook, feel free to contact Gateway. You will need to supply your Client ID, serial number, and order number to the customer support technicians. Make a note of these numbers here.

If your computer is ever stolen, be sure to contact your local police and a Gateway representative at once. We can put a note on the account, so that if anyone calls trying to use your notebook serial number, we can contact you immediately.

Client ID:

Serial Number: \_\_\_\_\_

# Order Number: \_\_\_\_\_

# Calling Gateway

Gateway offers a wide range of customer service, technical support and information services. If you have questions or problems, contact the Gateway service that is most appropriate for your needs:

| Assistance<br>resources                                                           | How to reach                 | Information<br>available                                                                                                    |
|-----------------------------------------------------------------------------------|------------------------------|----------------------------------------------------------------------------------------------------|
| Sales & Client<br>Support                                                         | 800-846-2000                 | Information about sys-<br>tems, pricing, orders,<br>billing statements, war-<br>ranty service and other<br>non-technical issues. |
| Portables Technical<br>Support:<br>Toll free from the US<br>Toll free from Canada | 800-846-2302<br>800-846-3609 | Call this number if you<br>have a problem with<br>hardware or software.                                                          |
| World Wide Web:<br>US and Canada                                                  | http://www.gateway.com       | Modem required. The<br>Gateway Web site con-<br>tains a variety of infor-<br>mation about Gateway.                               |

# Calling Gateway when outside the U.S. and Canada

Please refer to your Gateway Warranty booklet for information and the contact numbers for Gateway outside the U.S.

# Index

## Α

AC adapter 8 AC connector 11 AC power connecting 18 accessories notebook 66 active display 30 air outlet port 12 application key 25 arrow down 28 arrow right 28 arrow up 27 assistance resources 74 audio record 12 audio line in 12 auto dim 20 automobile/airline adapter 67

## В

batteries 66 charging 16 using 58 battery bay 12 battery charger 66 battery gauge 8 indicator 59 battery guage accuracy 59 battery latch 13 battery learning software 59 battery life 16 maximizing 63 battery pack bay 13 charging 56 installing 16

swapping 57 battery status 59 BIOS menu descriptions 72 setup utility 70 updating iv utility navigating 71 break function key 27 brightness display 20 button power 7 standby/resume 7

## С

calling Gateway outside the U.S. and Canada 75 U.S. & Canada 74 cap lock 9 CardBus 46 CD-ROM drive 7, 8 eject 7 emergency eject 7 changing display resolution 30 stickpoint properties 37 touchpad properties 35 charge battery 16 icon 8 charging battery pack 56 checking out your system 6 client ID 74 combination keys 25 composite video out 12, 29

computer viruses 52 connecting AC power 18 computer to TV 29 computer to VCR 29 contacting Gateway 74 contrast display 20

#### D

decrease LCD brightness 28 LCD contrast 28 diskettes scanning for viruses 52 display 6 active 30 brightness 20 changing resolution 30 contrast 20 **HPA 29** LCD 7 system status 60 **TFT 29** TV 26 display type 13 docking port 10 docking station 66 documentation online iii printed iii

#### Ε

eject CD-ROM 7 floppy disk drive 11 LS120 drive 11 PC Card 11 electronic documentation iii emergency eject CD-ROM 7 floppy disk drive 11 LS120 drive 11 end key 27 external keyboard 38 mouse 38 external mic 12 external monitor changing resolution 30 EZ Pad touchpad 31 enhanced 7 EZ Point replacing cap 38 stickpoint 7, 36

#### F

F10 27 F11 27 F12 27 F2 26 F3 26 F4 26 F6 26 F9 26 fan 10 FAQs iv Fast IR 10 floppy disk drive 8, 11 eject 11 emergency eject 11 function keys 25, 26 break 27 pad lock 26 pause 27 PgDn 27 PgUp 27 power management 26 PrtScrn 27 scroll lock 27 SysRq 27

# G

Gateway contacting 74 website iv gauge battery 8 glossary iv

#### Η

hard disk drive 8 removing 44 replacing 46 headphone jack 12 Home key 27 HPA display 28 http://www.gateway.com (US site) 74

#### I

icons AC adapter 8 battery 8 battery gauge 59 cap lock 9 CD-ROM 8 charge 8 docking port 10 Fast IR 10 floppy disk drive 8 hard disk drive 8 LCM 7 pad lock 9 parallel port 10 PS/2 11 scroll lock 9 serial port 10 system docked 9 VGA port 10 increase LCD brightness 27 LCD contrast 28 indicators system LCD 8 system status 7 input audio 12 inserting PC Cards 47 installing battery pack 16 IR

using 48

# J

jacks audio line in 12 headphones 12 mic in 12 speakers 12

#### Κ

Kensington lock 12 key combinations 25 keyboard 6, 7, 24 external 38 using 24 keypad 26 numeric 25 keys application 25 combination 25 end 27 F10 27 F11 27 F12 27 F2 26 F3 26 F4 26 F6 26 F9 26 function 25, 26 pad lock 28 PgDn 27 PgUp 27 PrtScrn 27 Windows 25

#### L LCD

auto dim 20 brightness 20 decrease 28 increase 27 contrast 20 decrease 28

increase 28 display 7 external monitor 26 panel 6 LCM system status indicators 7 **LEDs** power 7 system 8 line in audio 12 lock Kensington 12 LS120 drive 11 eject 11 emergency eject 11

#### Μ

making an audio recording 40 manuals printed iii maximizing battery life 63 McAfee VirusScan 52 updating 53 memory bay 13 mic in 12 microphone 7 mini-docking station 66 mode sleep 61 model number 13 modes suspend standby 61 monitor external 26 TV display 26 monitoring battery status 59 mouse 7 external 38 mousepad 31

#### Ν

navigating BIOS utility 71 notebook accessories 66 NTSC out 29, 30 numeric keypad 25, 26, 28

## 0

online documentation iii operating system setup 20 order number 74

#### Ρ

pad lock 9 function keys 26, 28 page down 27 page up 27 PAL out 30 parallel port 10 pause function key 27 PC Cards ejecting 11 inserting 47 removing 47 slots 11 using 46 PCMCIA. See PC Cards PgDn 27 function key 27 PgUp 27 function key 27 pop-up status display 26, 60 portables technical support 74 ports AC 11 air outlet 12 composite video out 12 docking 10 Fast IR 10

IR 48 mic in 12 parallel 10 PS/2 11 serial 10 TV out 29 USB 12, 51 **VGA 10** power button 7 setting on/off 60 standby/resume 60 power connector 11 power LED 7 power management functions key 26 maximizing 56 settings Windows 98 63 print screen 27 printed manuals iii processor speed 13 properties stickpoint 37 touchpad 35 PrtScrn 27 function key 27 PS/2 port 11

## R

record 12 removing battery 13 hard disk drive 44 PC Cards 47 replacing hard disk drive 44, 46 resolution changing display 30 resume Windows 95, 98, and NT 61

## S

sales & client support 74 scroll lock 9 function key 27 serial number 13, 74 serial port 10 setting power button 60 standby/resume 60 setup BIOS 70 first-time 20 shutdown Windows 95 and NT 62 Windows 98 63 sleep mode 61 software battery learning 59 setup 20 speakers 7 external 12 out jack 12 volume 12 standby mode 26, 61 Windows 98 61, 63 standby/resume button 7 starting up 19 status battery 59 stickpoint customizing 37 EZ Point 7 replacing cap 38 suspend mode 61 Windows 95 and NT 61, 62 swapping battery pack 57 SysRq function key 27 system identification 13 indicator LEDs 8

request 27 startup 19 status display 60 status indicators 7 system docked icon 9

## Т

tech tips iv technical support 74 TFT display 29 touchpad 7, 31 customizing 35 TV connecting computer to 29 out 12 out port 29

#### U

Universal Serial Bus 12, 51 using batteries 58 EZ Point 36 IR port 48 keyboard 24, 38 McAfee VirusScan 52 mouse 38 PC Cards 46 touchpad 31 USB 51 your system 24

#### V

VCR

connecting computer to 29 VGA port 10 viruses scanning diskettes 52 scanning for 52 updating McAfee VirusScan 53 volume wheel 12

#### W

website

Gateway iv Windows key 25 Windows 95 and NT suspend mode 61, 62 Windows 95, 98, and NT resume 61 Windows 98 power management properties 63 standby mode 61, 63 WWW Gateway 74

#### Ζ

Zoomed Video 46

Index 83

#### American Users

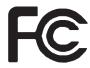

#### Caution!

The Federal Communications Commission warns the users that changes or modifications to the unit not expressly approved by the party responsible for compliance could void the user's authority to operate the equipment.

#### Canadian Users:

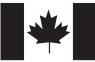

# **Regulatory Compliance Statements**

This device has been tested and found to comply with the limits for a Class B digital device, pursuant to Part 15 of the FCC rules. These limits are designed to provide reasonable protection against harmful interference in a residential installation. This equipment generates, uses and can radiate radio frequency energy and, if not installed and used in accordance with the instructions, may cause harmful interference to radio or television reception. However, there is no guarantee that interference will not occur in a particular installation. If this equipment does cause interference to radio and television reception, which can be determined by turning the equipment off and on, the user is encouraged to try to correct the interference by one or more of the following measures:

- Reorient or relocate the receiving antenna
- Increase the separation between the equipment and receiver
- Connect the equipment into an outlet on a circuit different from that to which the receiver is connected
- Consult the dealer or an experienced radio/TV technician for help.

Accessories: This equipment has been tested and found to comply with the limits of a Class B digital device. The accessory associated with this equipment is the shielded power cord.

This accessory is required to be used in order to ensure compliance with FCC rules.

This digital apparatus does not exceed the Class B limits for radio noise emissions from digital apparatus as set out in the radio interference regulations of Industry Canada.

Le présent appareil numérique n'émet pas de bruits radioélectriques dépassant les limites applicables aux appareils numériques de Classe B prescrites dans le règlement sur le brouillage radioélectrique édicté par Industrie Canada

#### Attention!

Couper le courant avant l'entretien.

This Information Technology Equipment has been tested and found to comply with the following European directives:

[i]EMC Directive 89/336/EEC amending directive 92/31/EEC & 93/68/EEC as per

- EN 50081-1:1992 according to EN 55022:1995 Class B
   EN 61000-3-2:1995 or EN 60555-2:1986
   EN 61000-3-3: 1995
- EN50082-1:1992 according to EN 61000-4-2:1995 or IEC 801-2:1984 ENV 50140:1994 or IEC 801-3:1984 EN 61000-4-4:1988 or IEC 801-4:1998

[ii]Low Voltage Directive (Safety) 73/23/EEC as per EN 60950: 1992

This equipment is in the Class 2 category (Information Technology Equipment to be used in a residential area or an adjacent area thereto) and conforms to the standards set by the Voluntary Control Council for Interference by Information Technology Equipment aimed at preventing radio interference in such residential area.

When used near a radio or TV receiver, it may become the cause of radio interference. Read instructions for correct handling.

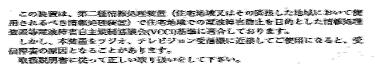

This device has been tested and found to comply with the limits for a Class B digital device, pursuant to the Australian/New Zealand standard AS/NZS 3548 set out by the Spectrum Management Agency.

## Caution!

Disconnect power before servicing.

European Users:

CE

Japanese Users:

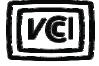

Australian and New Zealand Users:

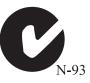

# **Notices**

Copyright © 1998 Gateway 2000, Inc. All Rights Reserved 610 Gateway Drive N. Sioux City, SD 57049 USA

#### All Rights Reserved

This publication is protected by copyright and all rights are reserved. No part of it may be reproduced or transmitted by any means or in any form, without prior consent in writing from Gateway 2000.

The information in this manual has been carefully checked and is believed to be accurate. However, changes are made periodically. These changes are incorporated in newer publication editions. Gateway 2000 may improve and/or change products described in this publication at any time. Due to continuing system improvements, Gateway 2000 is not responsible for inaccurate information which may appear in this manual. For the latest product updates, consult the Gateway 2000 web site at www.gateway.com. In no event will Gateway 2000 be liable for direct, indirect, special, exemplary, incidental, or consequential damages resulting from any defect or omission in this manual, even if advised of the possibility of such damages.

In the interest of continued product development, Gateway 2000 reserves the right to make improvements in this manual and the products it describes at any time, without notices or obligation.

#### Trademark Acknowledgments

AnyKey, black-and-white spot design, ColorBook, CrystalScan, Destination, EZ Pad, EZ Point, Field Mouse, Gateway 2000, HandBook, Liberty, TelePath, Vivitron, stylized "G" design, and "You've got a friend in the business" slogan are registered trademarks and "All the big trends start in South Dakota" slogan, GATEWAY, and Gateway Solo are trademarks of Gateway 2000, Inc. Intel, Intel Inside logo, and Pentium are registered trademarks on MMX is a trademark of Intel Corporation. Microsoft, MS, MS-DOS, and Windows are trademarks or registered trademarks of Microsoft Corporation. All other product names mentioned herein are used for identification purposes only, and may be the trademarks or registered trademarks of their respective companies.

Copyright © 1998 Advanced Logic Research, Inc. (ALR) All Rights Reserved 9401 Jeronimo Irvine, CA 92618 USA

#### All Rights Reserved

This publication is protected by copyright and all rights are reserved. No part of it may be reproduced or transmitted by any means or in any form, without prior consent in writing from ALR.

The information in this manual has been carefully checked and is believed to be accurate. However, changes are made periodically. These changes are incorporated in newer publication editions. ALR may improve and/or change products described in this publication at any time. Due to continuing system improvements, ALR is not responsible for inaccurate information which may appear in this manual. For the latest product updates, consult the ALR web site at **www.alr.com**. In no event will ALR be liable for direct, indirect, special, exemplary, incidental, or consequential damages resulting from any defect or omission in this manual, even if advised of the possibility of such damages.

In the interest of continued product development, ALR reserves the right to make improvements in this manual and the products it describes at any time, without notices or obligation.

#### Trademark Acknowledgments

ALR is a registered trademark of Advanced Logic Research, Inc. All other product names mentioned herein are used for identification purposes only, and may be the trademarks or registered trademarks of their respective companies.